## **Twelve Detailed steps for NC Test Tutorial**

Step 1: Open Chromebook. (DO NOT SIGN IN!!!!)

Step 2: Look at the bottom left corner. (Near the Shut Down) Click on Apps.

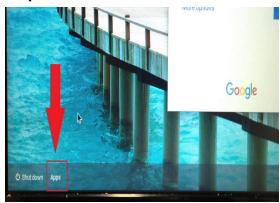

Step 3: Click on NC Test.

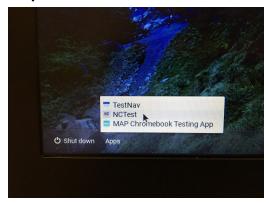

Step 4: Screen will show a 2 x 2 table. Click on NC Test Tutorial

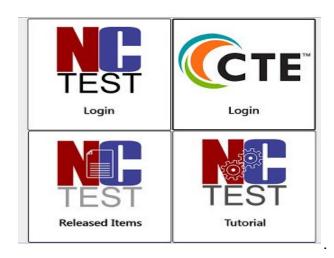

<u>Step 5:</u> Select Test Type <u>Step 6:</u> Select Test Name

Step 7: Click on Login.

Step 8: Click on Start.

**Step 9:** Review all tools at the top with the students.

**Step 10:** Review how to use the Pause button.

**Step 11:** Allow students to complete the tutorial.

**Step 12:** Review with students how to End Test. There will be a caution sign. If they end test on test day, then they can not go back.

Remember these steps are different from the Login for the actual Test.